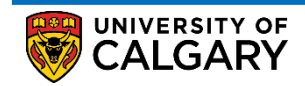

How to Create a Voluntary Withdrawal Service Request

This document outlines the procedure to create a new Voluntary Withdrawal service request in the student portal

1. Log into the **MyUofC** portal using the correct credentials

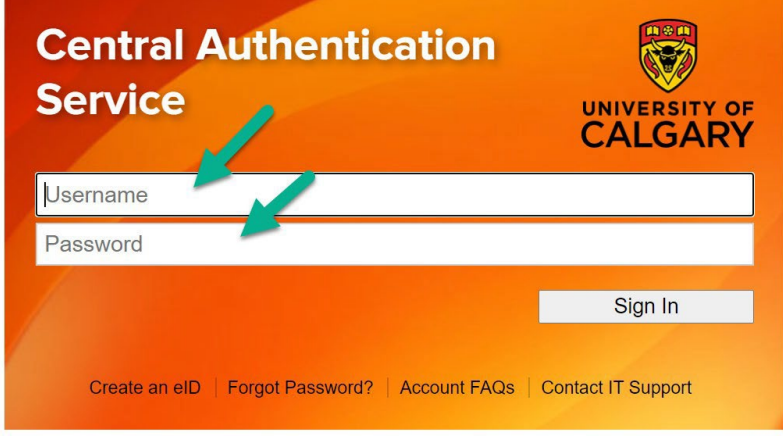

2. Select the "**My Service Request**" tab on the left most side of the home page just below the "**Home**" tab and then click "**Create New Request**"

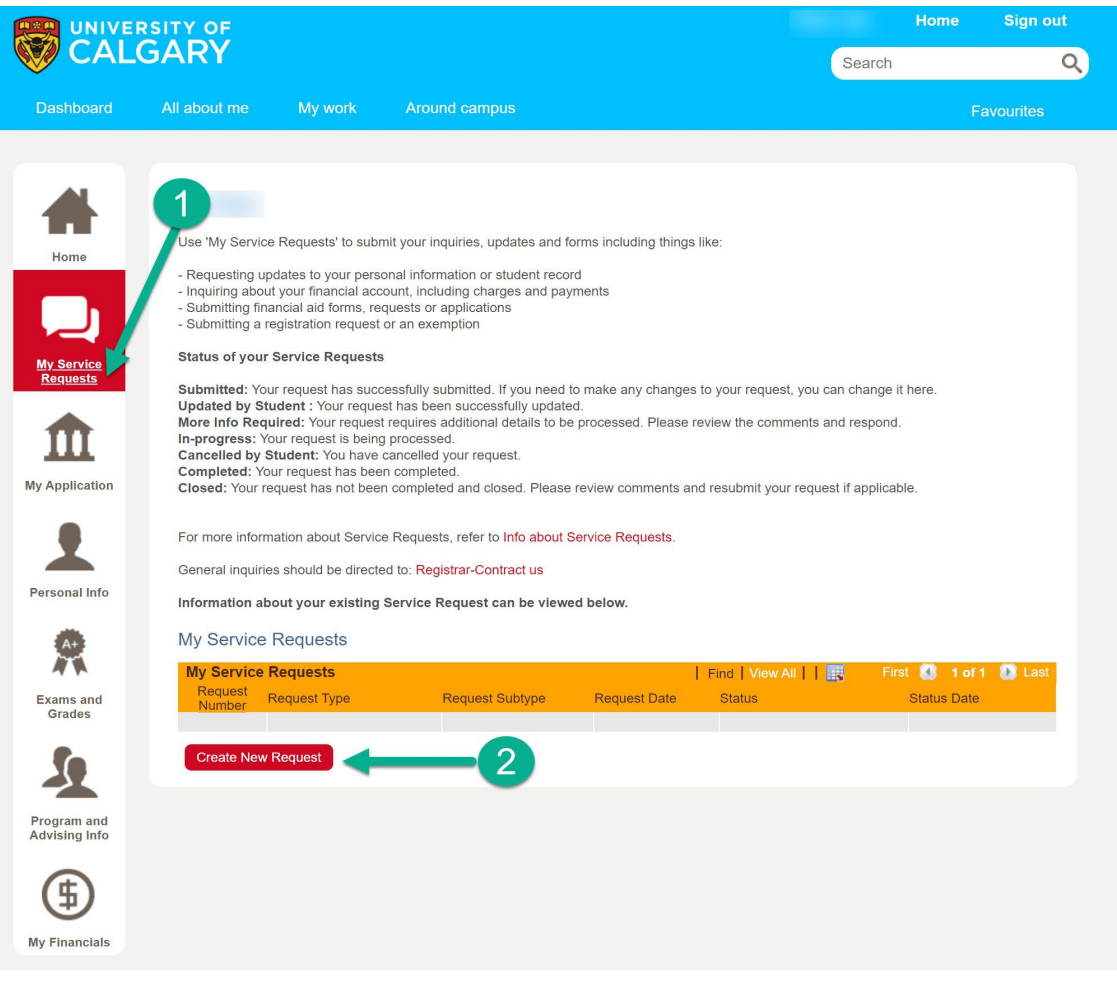

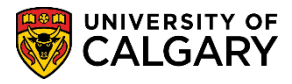

How to Create a Voluntary Withdrawal Service Request

3. Clicking the "**Create New Request**" button will prompt you to select the "**Request Category**". Select "**Graduate Studies"** and Click "**Next**"

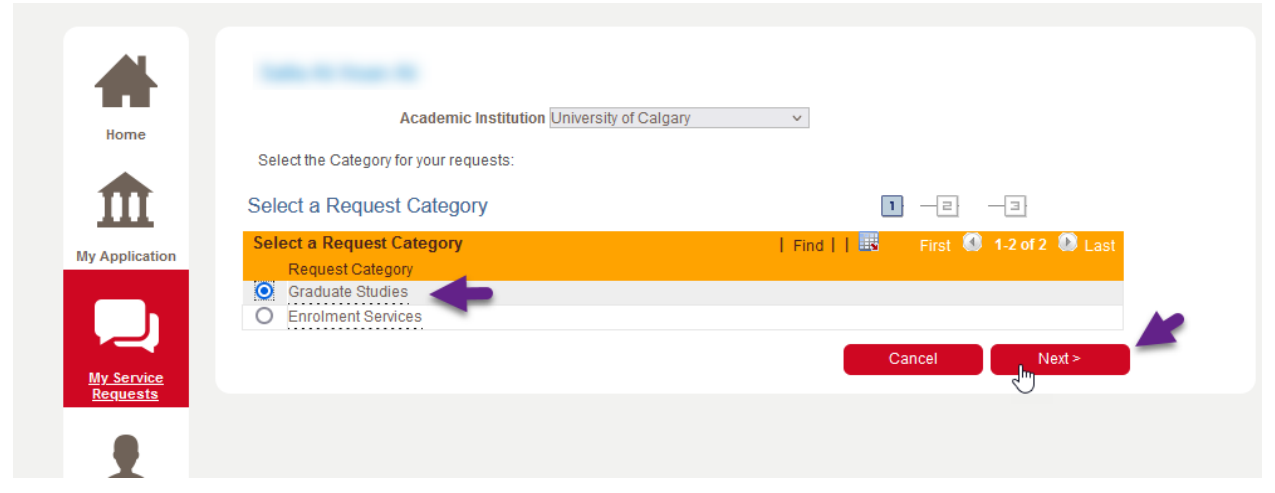

4. You will then be prompted to select the "**Request Type**". Select "**My Registration"** and click "**Next**". The "**Previous**" button can be used in cases where the "**Request Category"** needs to be changed in the previous step.

*Under the My Registration request type, you can find requests related to your Program*

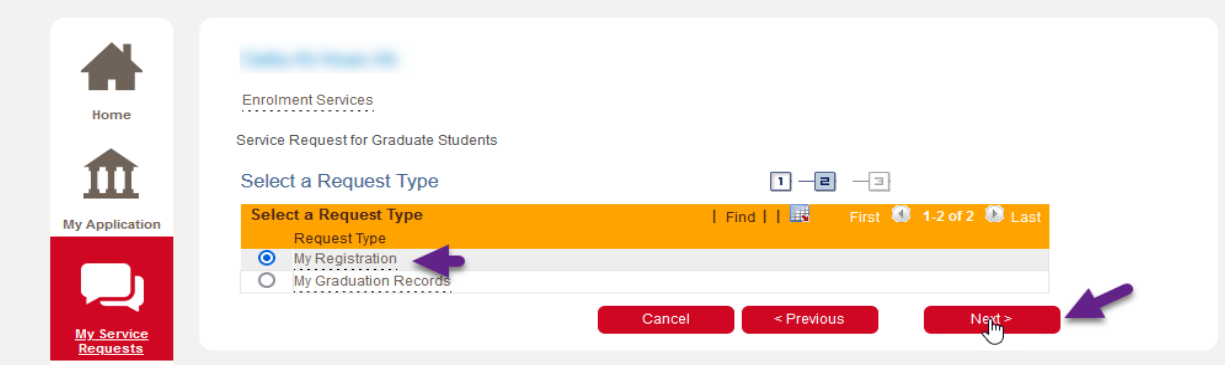

5. You will then be prompted to select the "**Request Subtype**". Select "**Voluntary Withdrawal from Graduate Program**" and click **"Next"**. "**Previous**" button can be used in cases where either the "**Request Category**" or the "**Request Type**" or both needs to be changed in the previous steps.

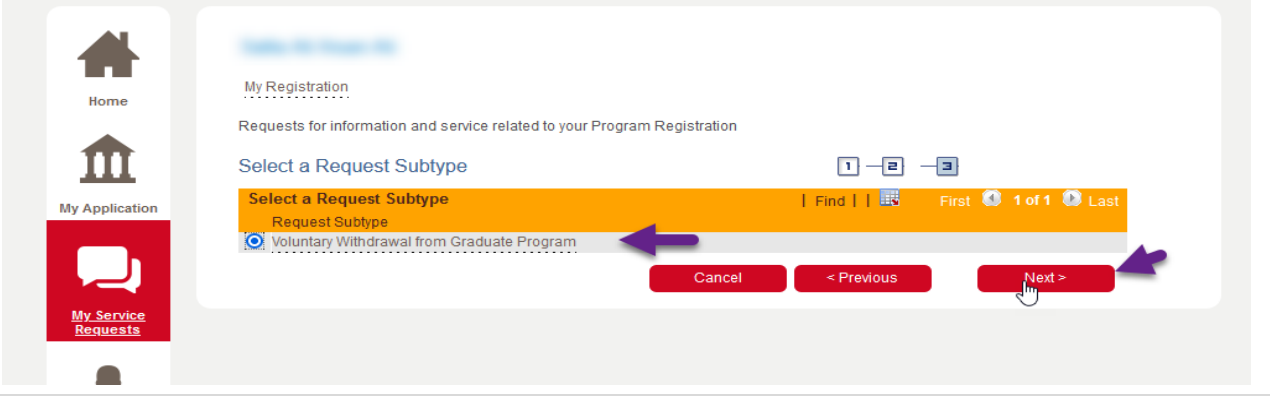

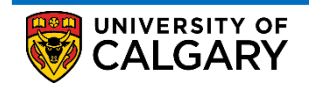

How to Create a Voluntary Withdrawal Service Request

6. On clicking "**Next**", the "**My Request Detail**" page will show up where students can enter the *comments*, add *attachments* and/or fill out the *form* before clicking "**Submit**". Instructions on how to fill out a form is illustrated in the next step.

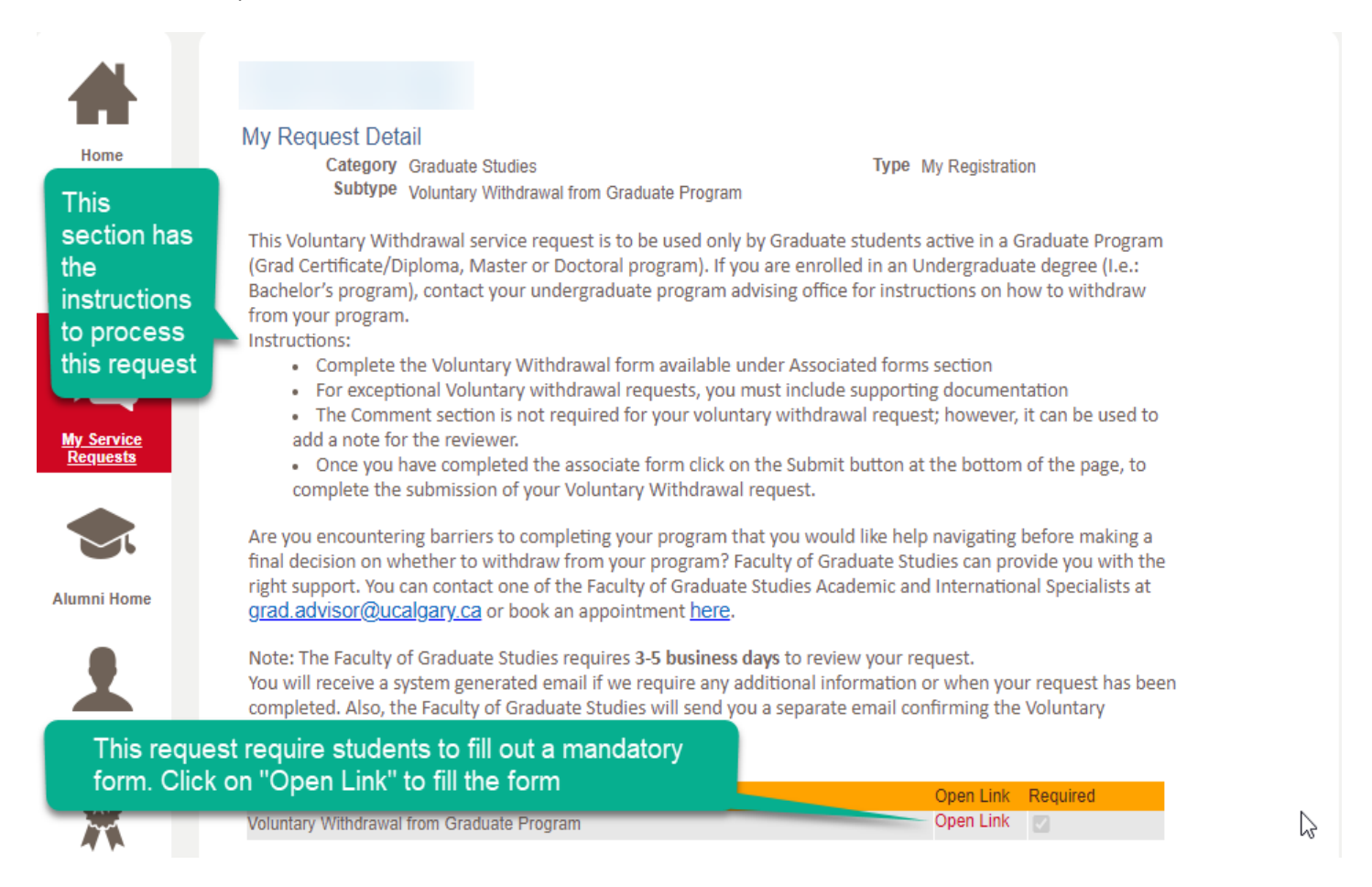

- 7. The Voluntary Withdrawal service request require to fill out a mandatory form. The name of the form with the associated link is available in the "**Associated Form**" section. It's important to note you will not be able to submit your request without completely filling out the form. Please follow the below instructions to complete a mandatory form:
	- a. Click "**Open Link**" in the "**Associated Form**" section of the "**My Request Detail**" page. A window will pop open, to generate the form student must click '**OK'**
	- b. You'll then presented with a form where the mandatory fields have to be filled out without fail.
		- i. You have the option of saving your progress by clicking "**Save**".
		- ii. You can also print the form for your reference by clicking the "**Print**" option.
	- c. Once all the fields in the form have been filled out, you **must** click **"Complete Form"** to validate the form for completion

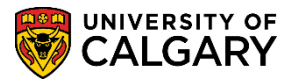

How to Create a Voluntary Withdrawal Service Request

**Service Request Form** 

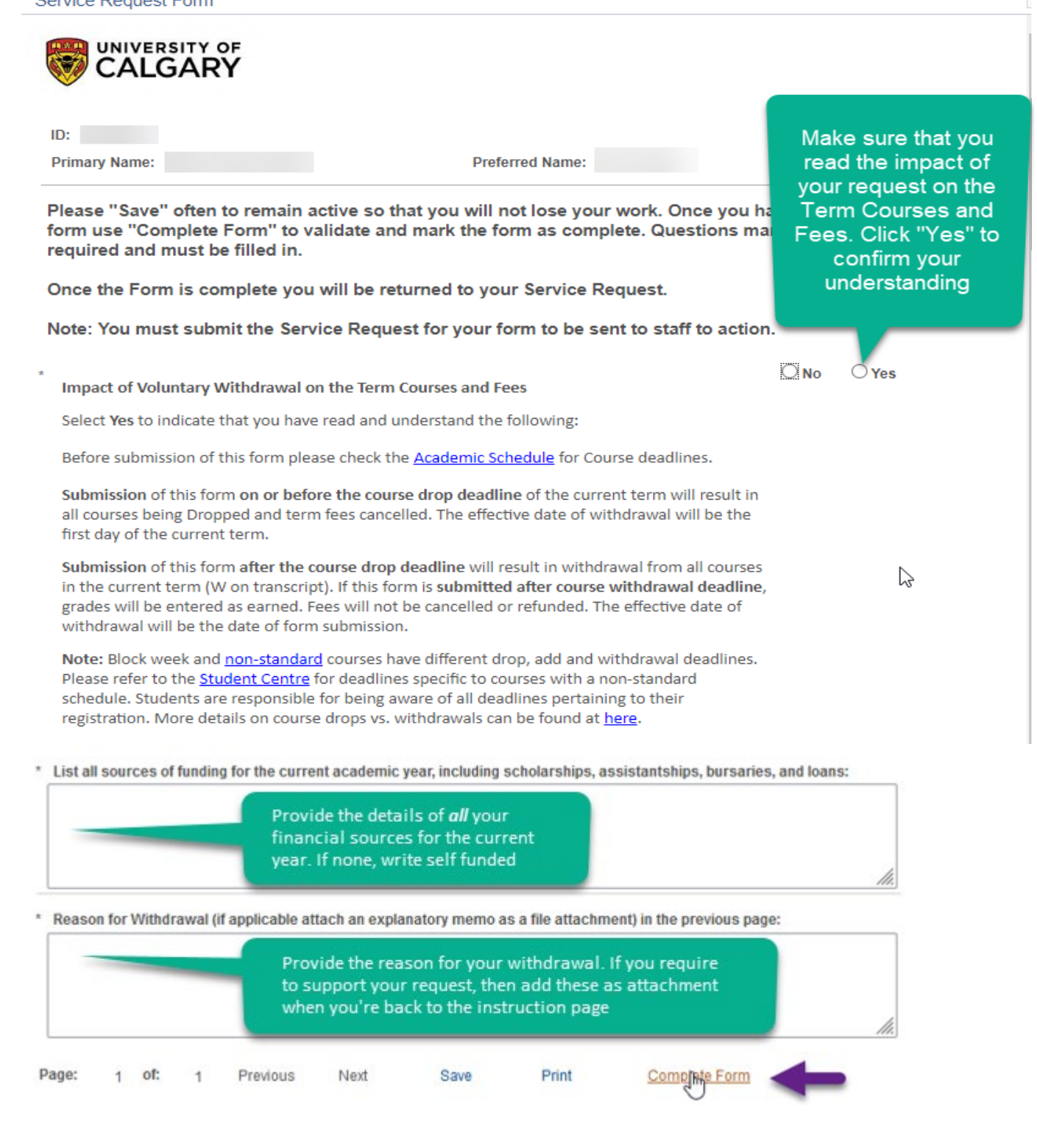

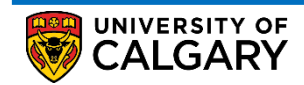

How to Create a Voluntary Withdrawal Service Request

d. If you fail to answer any mandatory question(s), you will be presented with an error message as shown below. The message will also include the number of questions to which a response is missing.

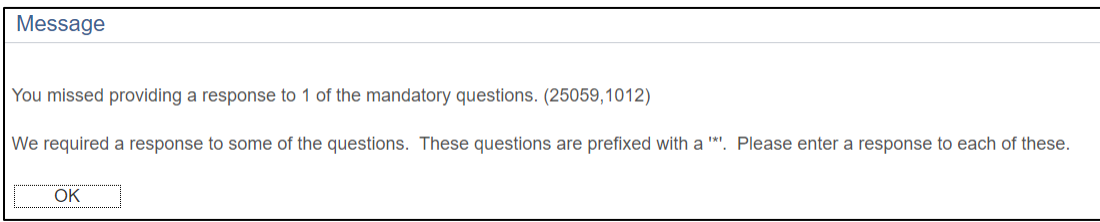

e. When the "**Complete Form**" button is clicked after all the mandatory questions have been answered, you'll get the following message. Click "**Yes**" and this will take you to the "**My Request Detail"** page

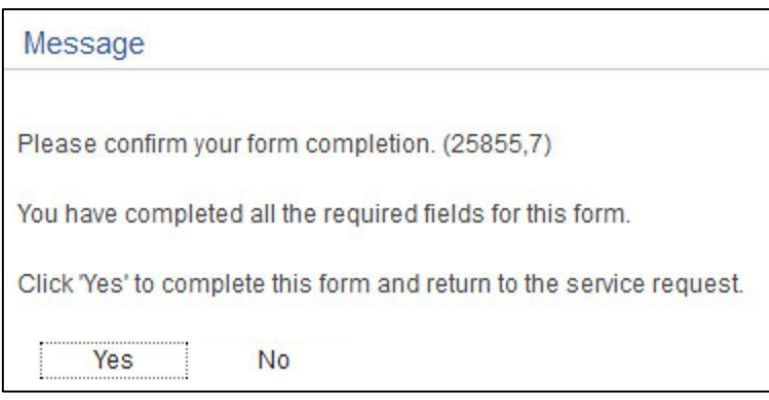

How to Create a Voluntary Withdrawal Service Request

8. Ensure that you provide any further details in the "**Comment**" section (optional).

Normally, a voluntary withdrawal request does not require supporting documentation. However, you may be asked to provide supporting documentation if your request is considered an exception or falls outside to the [withdrawal policy.](https://www.ucalgary.ca/pubs/calendar/grad/current/gs-d-5.html) You're encouraged to submit documentation that will support your situation. This could be medical documentation, documentation of study permit denial, references, police reports, an invitation letter, or a statutory declaration — to name a few. The decision to provide supporting documentation that best suits the situation is at your, the student's, discretion. An instructor or staff member at the University of Calgary who is requesting documentation cannot require that documentation to be a medical note.

Add any required documents in the "**File Attachment**" Section and then submit your service request by clicking the "**Submit**" button. Your form will not be sent to staff to process unless you submit the request.

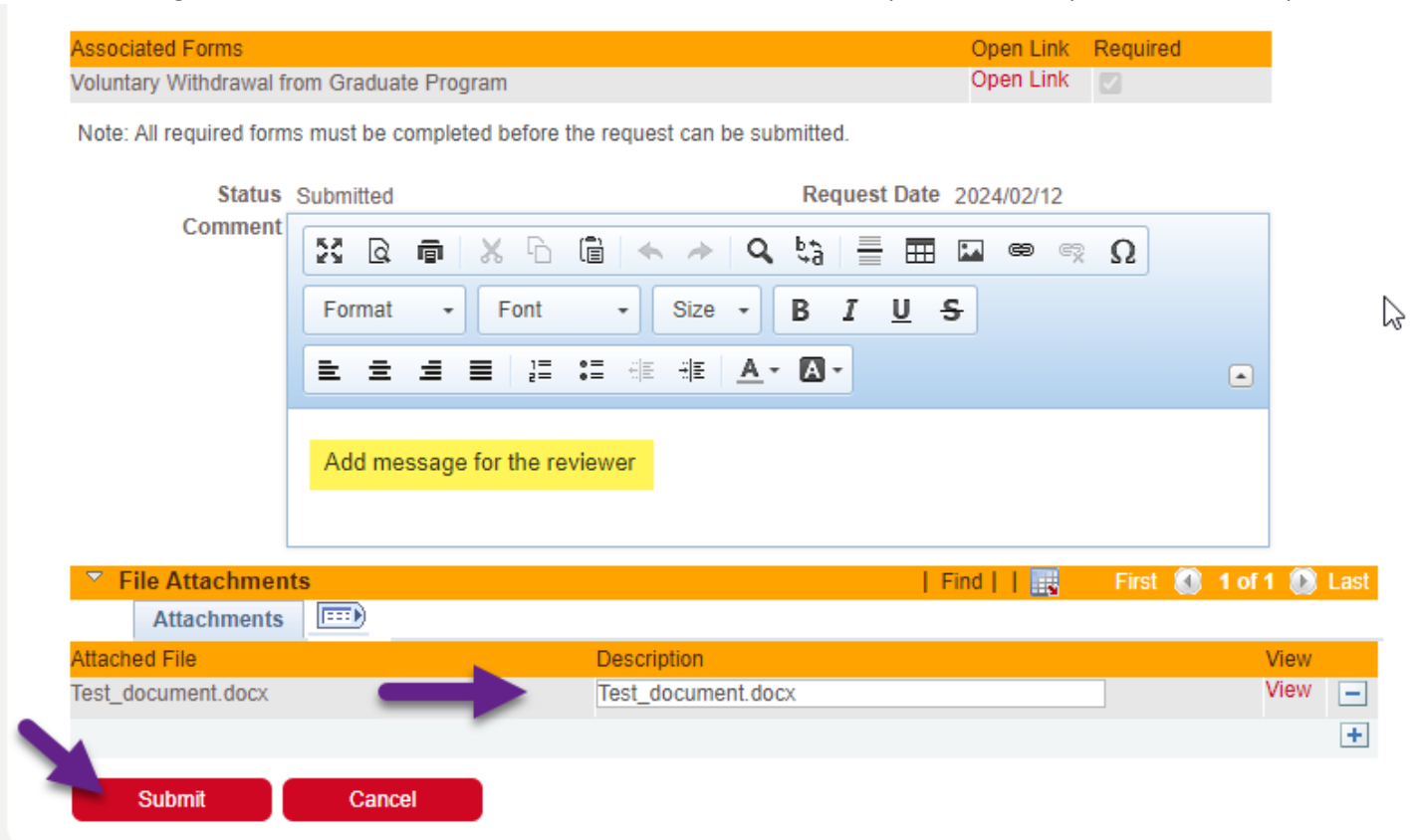

9. You can cancel or make edits to an already submitted request if the request is not picked up by a staff member for processing.

#### **End of Procedure**

**UNIVERSITY OF CALGARY**